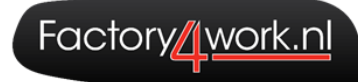

# **Handleiding Nocore** Factory4work

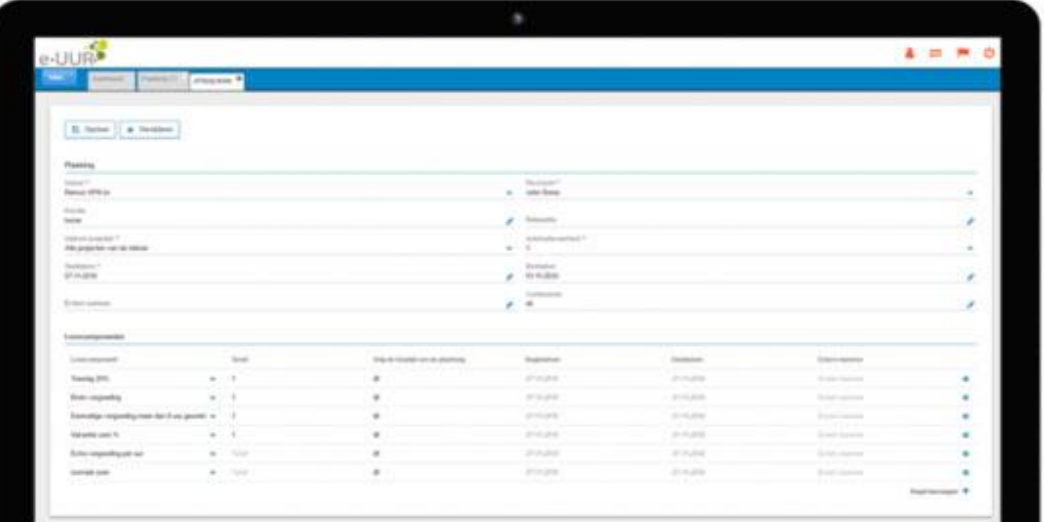

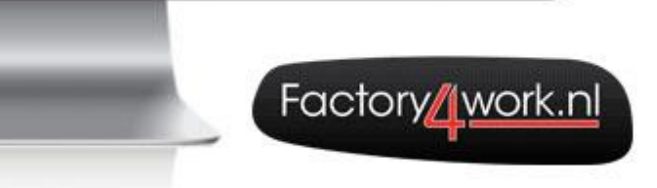

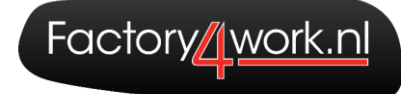

# Inhoudsopgave

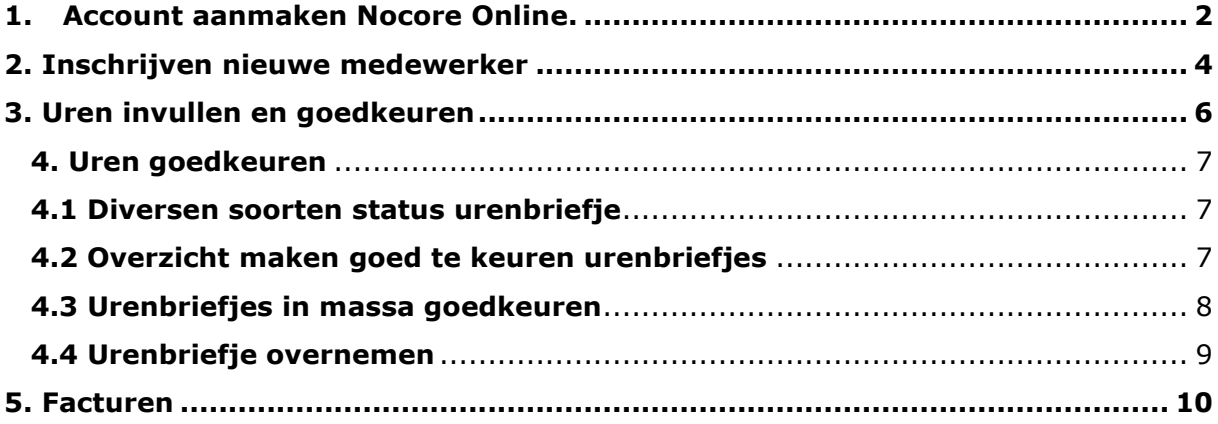

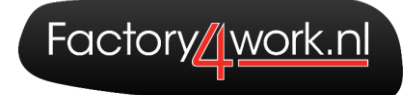

#### <span id="page-2-0"></span>1. **Account aanmaken Nocore Online**.

Om een account aan te maken voor Nocore Online ontvang je onderstaand E-mail bericht.

Originally meant for: Reste de heer T

Welkom bij de digitale urenportal van Factory4work. Via dit bericht kunt u uw wachtwoord instellen.

Uw gebruikersnaam is gelijk aan uw e-mailadres

Om uw wachtwoord in te stellen voor uw account klik op de volgende link, u komt hierna meteen in het inlogscherm van de digitale portal:

Klik hier voor de link

Met vriendelijke groet,

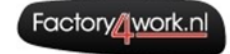

Factory4work Factory4work<br>Nomdenweg 5, 9561 AM Ter Apel<br>Postbus 126, 9560 AC Ter Apel<br>T:0599-589077 | I:<u>www.factory4work.nl</u>

Wanneer je op de link klikt om een nieuw wachtwoord aan te maken krijg je het volgende scherm te zien:

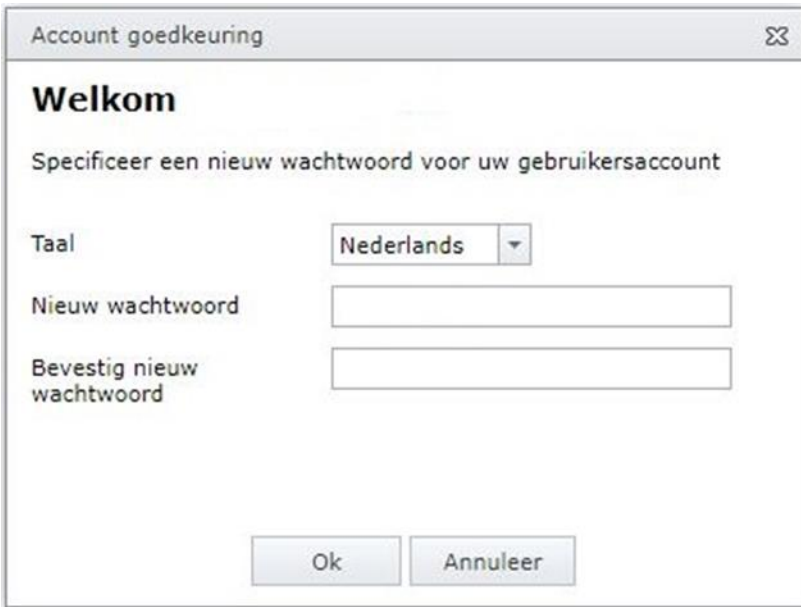

Wanneer het wachtwoord correct gewijzigd is krijg je de volgende melding:

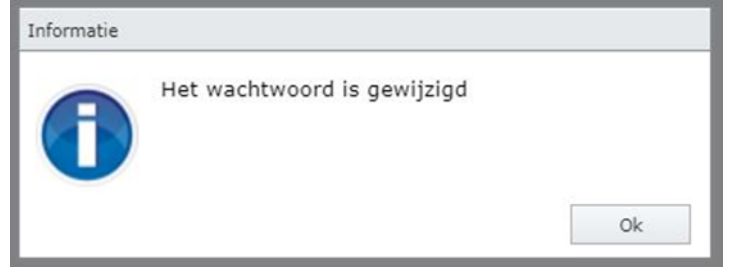

Het is nu mogelijk om in te loggen in Nocore online via de volgende link:

[www.factory4work.nocore.nl](http://www.factory4work.nocore.nl/)

Je gebruikersnaam is het e-mailadres waar je het eerste mailtje ook op hebt ontvangen.

Je kunt nu dus inloggen met je gebruikersnaam en je nieuwe wachtwoord.

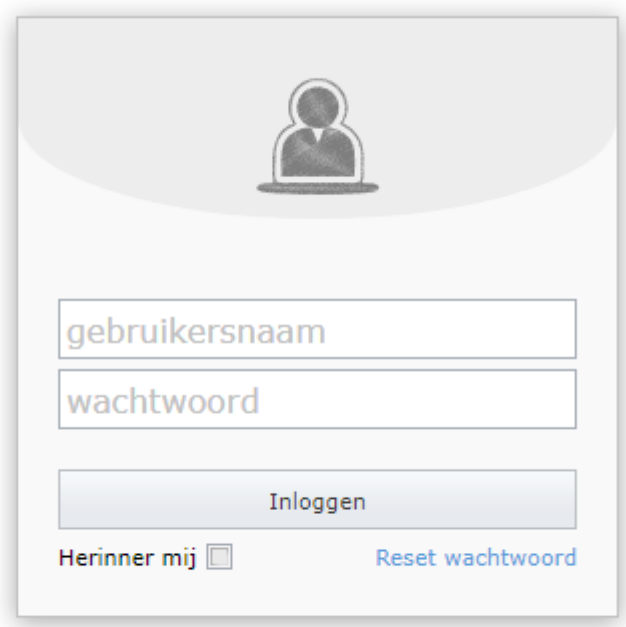

Wanneer je een wachtwoord ingesteld hebt kom je in het dashboard van Nocore Online terecht. Dat ziet er als volgt uit:

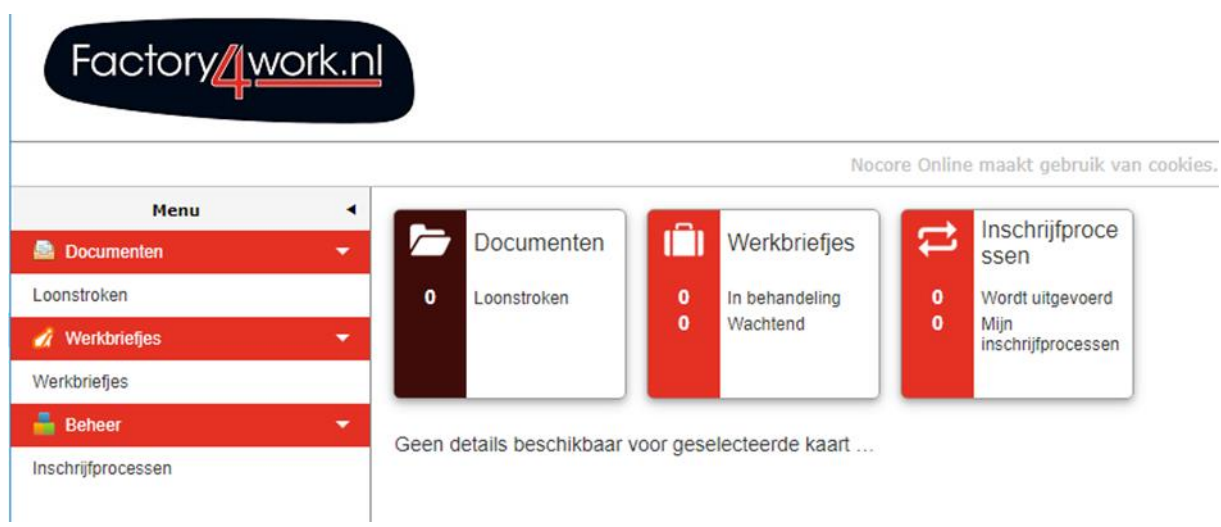

Factory/<u>/work.nl</u>

## <span id="page-4-0"></span>**2. Inschrijven nieuwe medewerker**

Om een nieuwe medewerker in te schrijven ga je naar Beheer: Inschrijfprocessen Klik op: **Nieuw** om een nieuwe medewerker in te schrijven

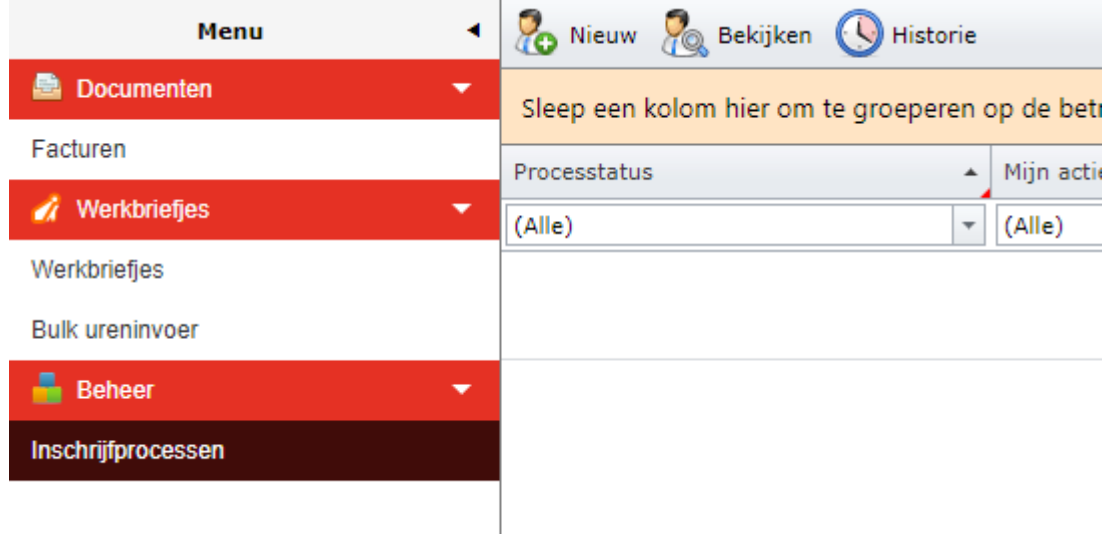

Het volgende scherm komt dan naar voren:

In dit scherm vul je alle NAW gegevens van de medewerker in.

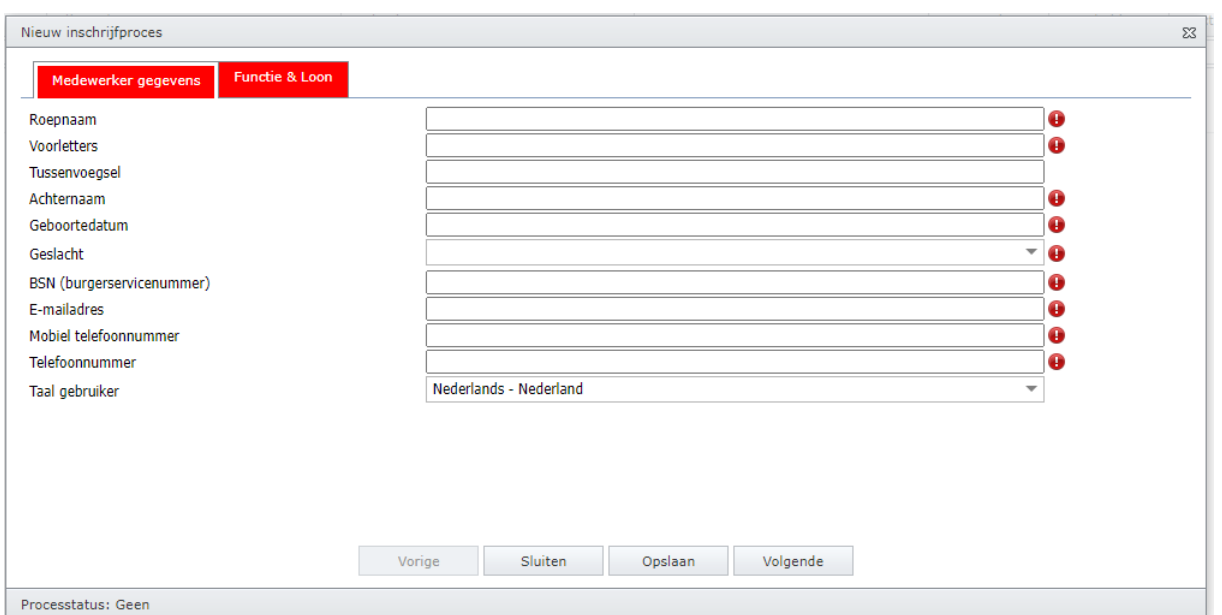

Factory/uwork.nl

In het volgende scherm: Functie & Loon worden de contractgegevens zoals loonschaal, aantal uur per week en functie ingevuld.

Wanneer alle gegevens zijn ingevuld klik je op: opslaan & keur goed.

Wanneer je niet op goedkeuren klikt worden de gegevens niet doorgestuurd naar de medewerker en is het voor de medewerker niet mogelijk om de on-boarding verder in te vullen.

Is nog niet alles ingevuld dan blijven de tabbladen boven rood, dit betekent dat er nog gegevens missen.

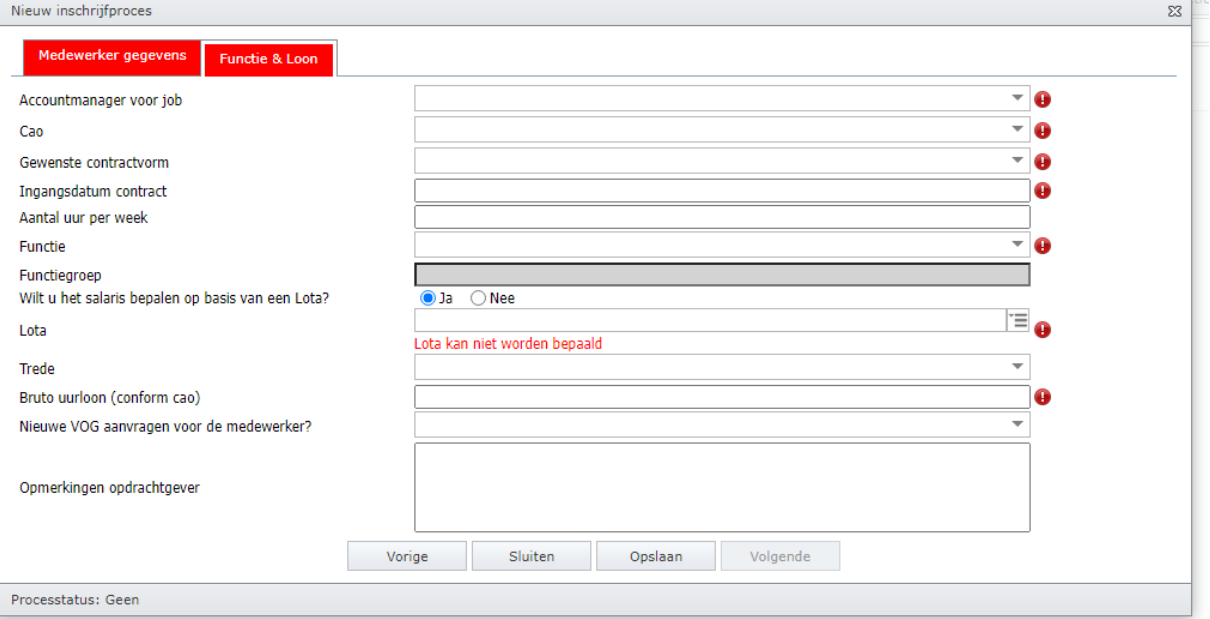

### <span id="page-6-0"></span>**3. Uren invullen en goedkeuren**

Wanneer een medewerker zijn urenbriefje heeft ingevuld ziet dat er als volgt uit:

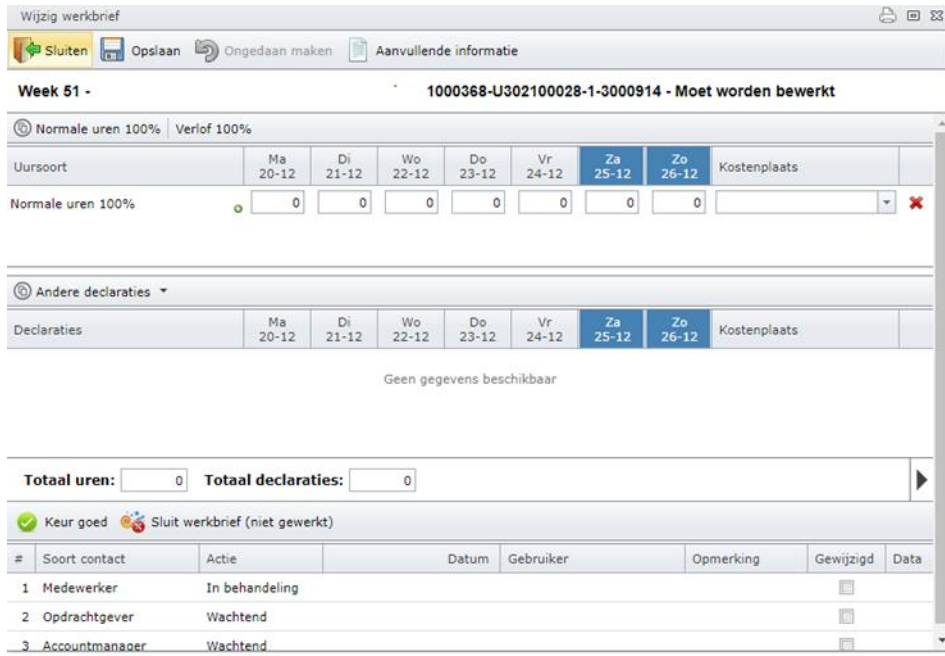

Om extra uren toe te voegen zoals: Gewerkte uren, pauze of Verlof 100% klik je op de gewenste uur soort in de balk bovenin.

Het toevoegen van declaraties gaat op dezelfde manier. Je klikt op het pull down menu bij declaraties en je kiest de declaratie soort. Er wordt nu een nieuw regel toegevoegd aan het urenbriefje.

Bij kilometers wordt er zoals eerder ook gewend was gewoon het totale aantal kilometer per dag ingevuld.

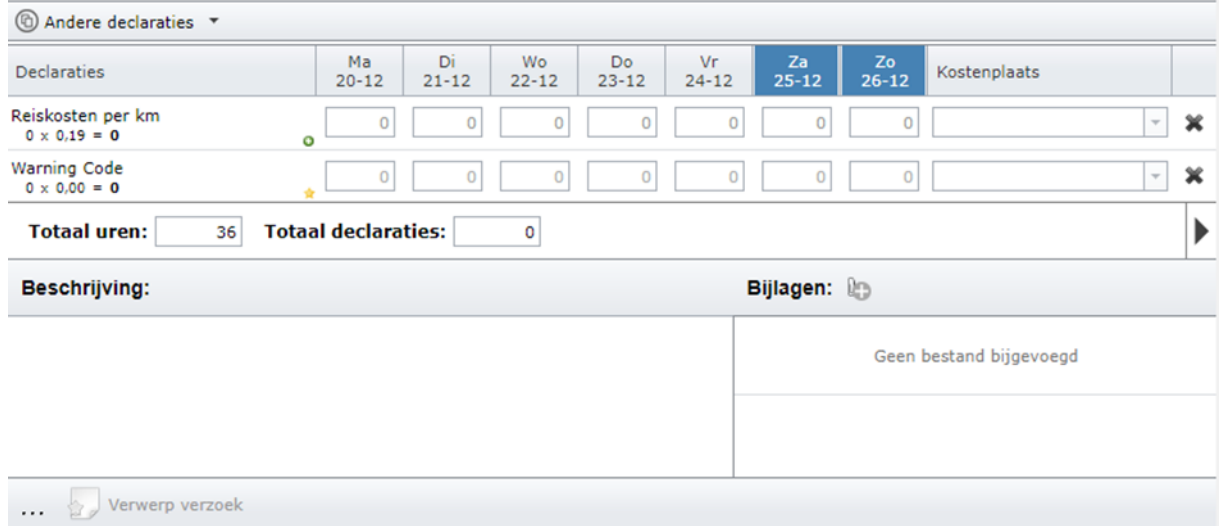

#### <span id="page-7-0"></span>**4. Uren goedkeuren**

Om de urenbriefjes die aangeboden zijn goed te keuren ga je naar het menu: Werkbriefjes – werkbriefjes.

Hier vind je een overzicht van de aangeboden urenbriefjes en de status hiervan.

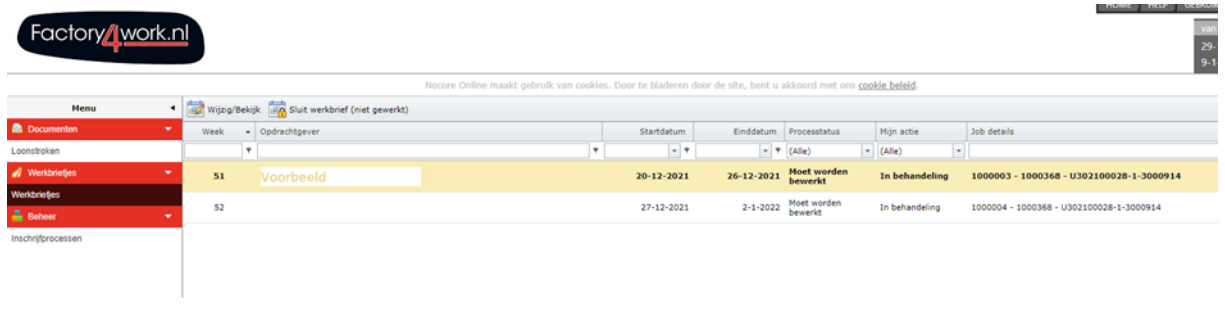

#### <span id="page-7-1"></span>**4.1 Diversen soorten status urenbriefje**

In de kolom 'mijn actie' is te zien wat de status is van de urenbriefjes. Nocore kent de volgende status mogelijkheden

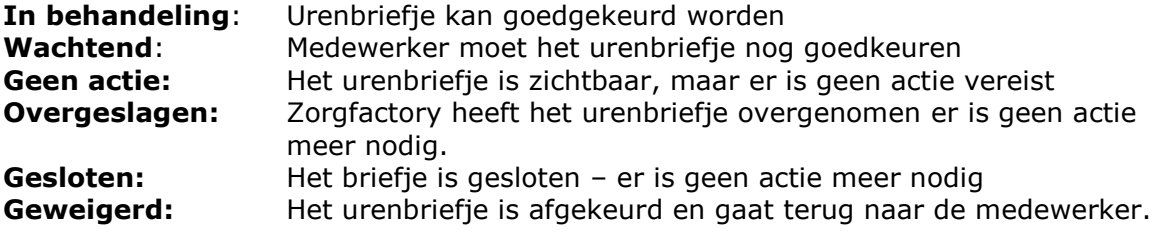

#### <span id="page-7-2"></span>**4.2 Overzicht maken goed te keuren urenbriefjes**

Om een overzicht te maken van alle goed te keuren urenbriefjes ga je naar Bulk ureninvoer in het menu onder werkbriefjes. Vervolgens kies je voor de week waarvan je de urenbriefjes wil goedkeuren.

Klik vervolgens op: **Toon/Verberg alleen goed te keuren.** Zo krijg je een overzicht van alle urenbriefjes die goedgekeurd moeten worden.

**Contract Contract Party** 

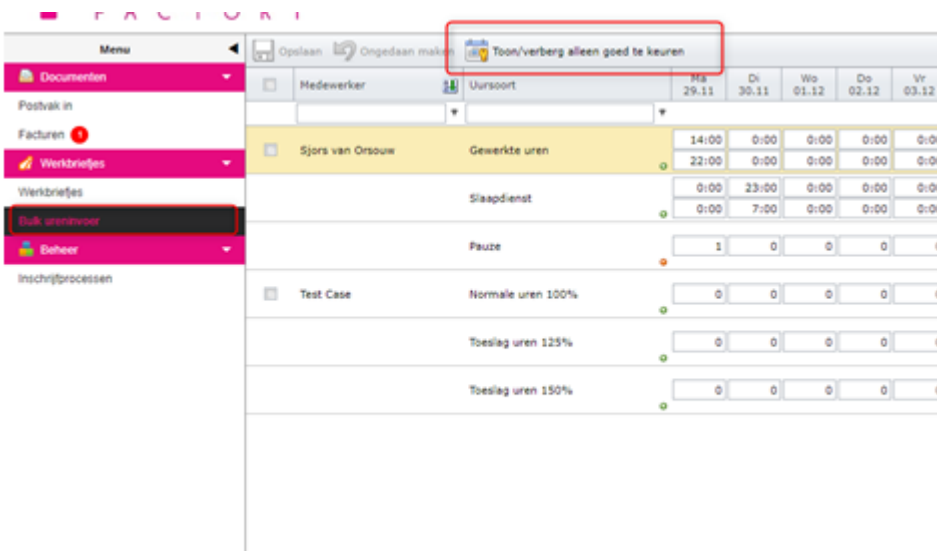

#### <span id="page-8-0"></span>**4.3 Urenbriefjes in massa goedkeuren**

Pagina 1 van 1 (6 items)  $\circledcirc$   $\circledcirc$  1  $\circledcirc$   $\circledcirc$ 

Nadat de urenbriefjes gecontroleerd zijn is het mogelijk om ze in massa goed te keuren. In massa goedkeuren kan door het vinkje linksboven aan te vinken en dan op verzenden te klikken.

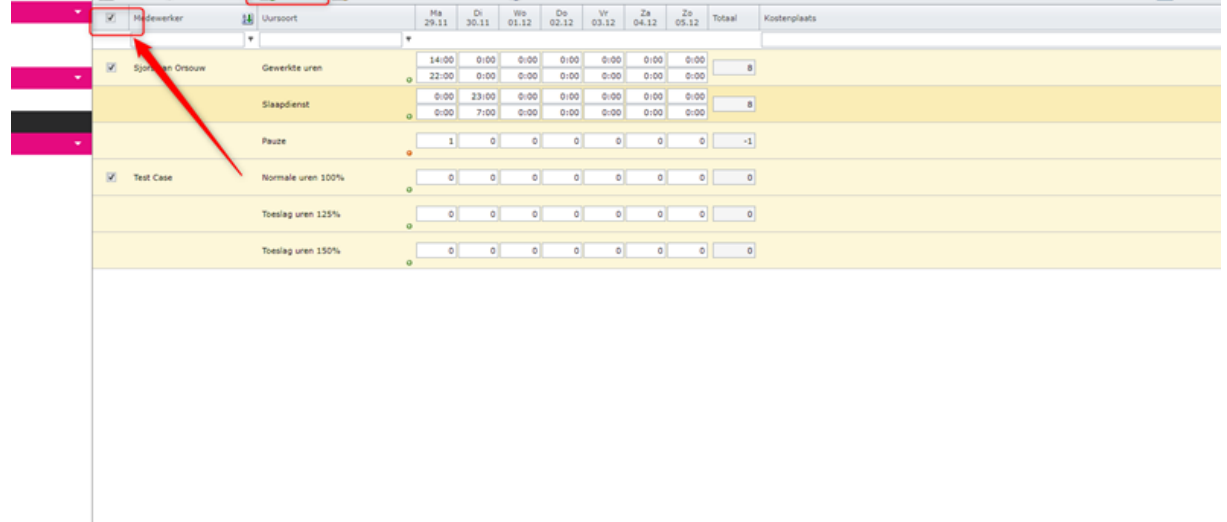

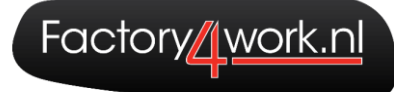

 $\mathbf{F}$  Neem over

Verzenden

#### <span id="page-9-0"></span>**4.4 Urenbriefje overnemen**

Is er een urenbriefje aangeboden, maar kloppen de uren niet? Dan is het in Nocore online mogelijk om in het urenbriefje direct aanpassingen aan te brengen voor de

medewerker. Wanneer het urenbriefje geopend is klik je op de knop: .

Het is nu mogelijk om wijzigingen aan te brengen voor de medewerker.

Wanneer de aanpassingen zijn doorgevoerd klik je op de knop:

De medewerker ontvangt nu ook een automatische mail dat het urenbriefje is aangepast.

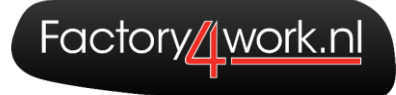

#### <span id="page-10-0"></span>**5. Facturen**

De facturen worden per mail en naar Nocore Online verstuurd. De Facturen zijn in te zien via: Documenten: Facturen.

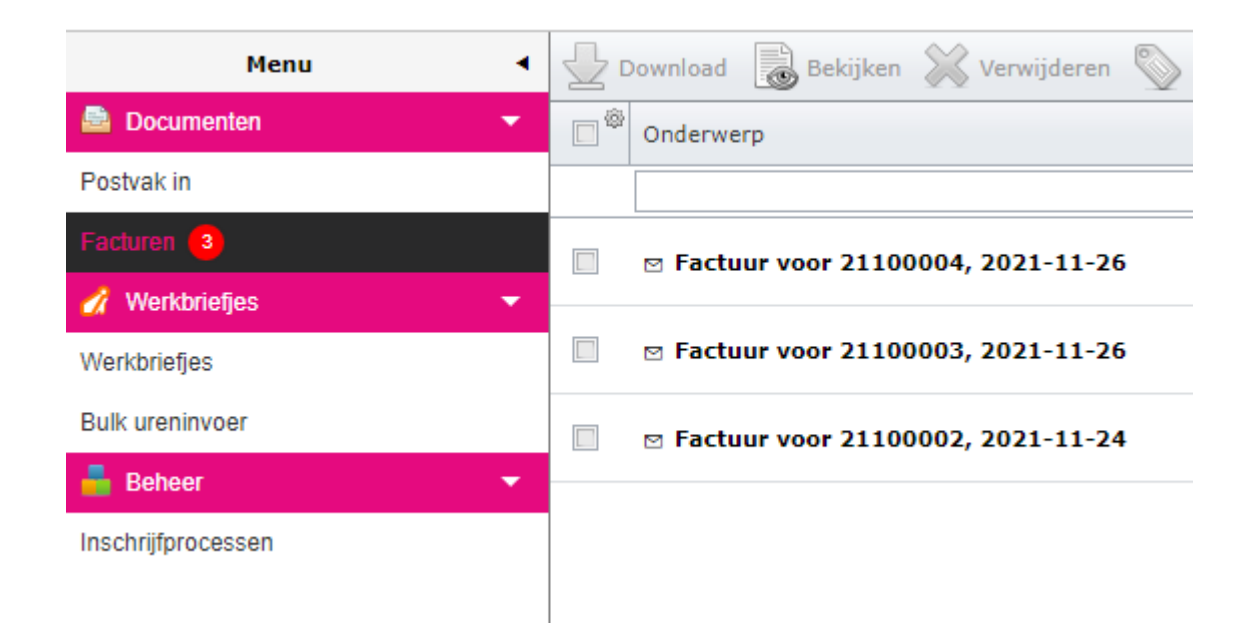